# **Opis działania nowych funkcji w programie WINBUD Kosztorys Start w wersji 2015.10**

### **1. Nowy katalog KNR 9-27 wyd . II ORGBUD-SERWIS Poznań 2014r.**

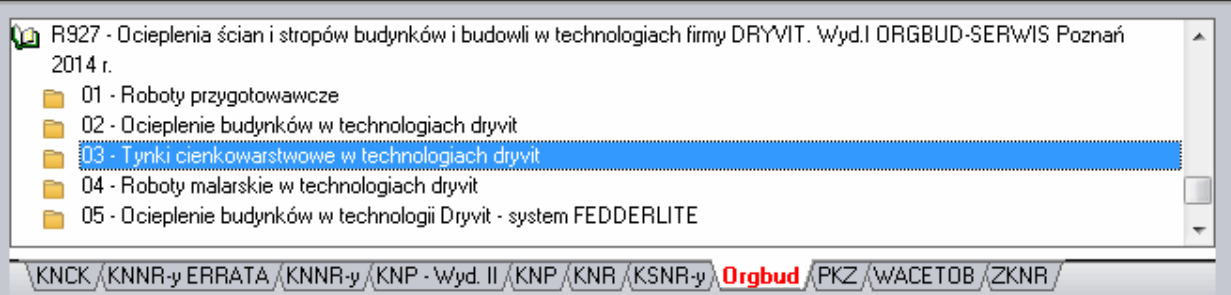

**2. W głównym panelu kosztorysu dodano kolumny: jednostka, obmiar, wartość/cena.** 

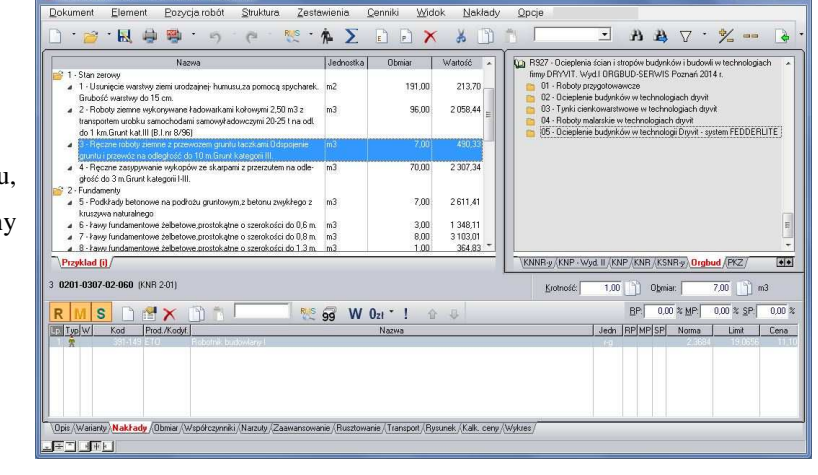

Na życzenie klientów, w głównym panelu/widoku kosztorysu, dodaliśmy wyświetlanie jednostki, obmiaru wartości/ceny pozycji.

Klikając prawym przyciskiem na nagłówek kolumny, pokaże się menu, w którym możemy wybrać jakie dane mają się wyświetlać dla danego kosztorysu.

#### $\bigcap_{n \in \mathbb{R}} \mathbb{R}^{q \times q}$ Obmiar | Wartoś √ Pokaż kolumnę "Jednostka" 191.00 213.7 ✔ Pokaż kolumnę "Obmiar" Pokaż kolumnę "Cena" 1 km Grunt kat III (B.Lnr 8/96)<br>Fęczne roboty ziemne z przewozem gruntu taczkami Odspojenie<br>htu i przewóż na odległość do 10 m Grunt kategorii III.<br>Ręczne zasypywanie wykopów ze skarpami z przerzutem na od 7,0 Pokaż kolumne "Wartość 70.00 2 3 0 7 , 3 ęczne zasypywanie wykopo<br>: do 3 m Grunt kategorii HII.

### **3. Import obliczeń przedmiarowymi z formatu ATH**

Aby zaimportować kosztorys z obliczeniami przedmiarowymi z formatu ATH

- 1. Klikamy menu "Dokument"
- 2. Wybieramy "*Import*"
- 3. Klikamy na "*Kosztorysów"*
- 4. W oknie *Kreator importu* w polu "Wskaż plik do importu" wpisujemy

ścieżkę lub wskazujemy  $\Box$  gdzie ma być zapisany plik i podajemy nazwę pliku

- 5. Zaznaczamy opcje *Utwórz nowy dokument*
- 6. Zaznaczamy opcje *Importuj z obliczeniami przedmiarowymi*
- 7. Klikamy *Import*
- 8. Wpisujemy nazwę kosztorysu z jaka chcemy wczytać kosztorys
- 9. Klikamy "Otwórz"
- 10. Kosztorys zostanie zaimportowany i otworzony

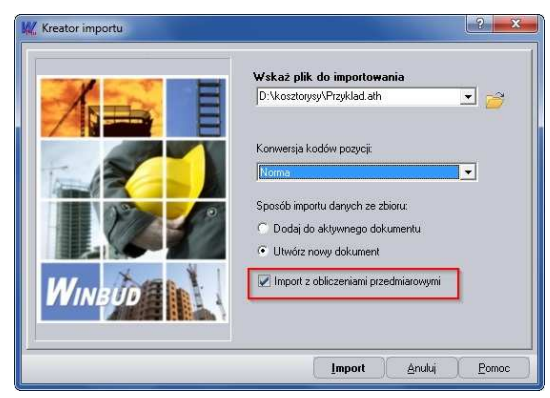

## **4. Filtrowanie kosztorysów w oknie zarządzania dokumentami**

Aby wyfiltrować kosztorysy należy wpisać fragment nazwy w polu filtrowania w oknie *"Zarzadzania dokumentami"*

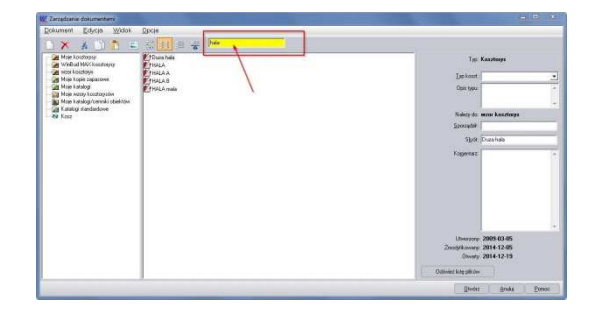